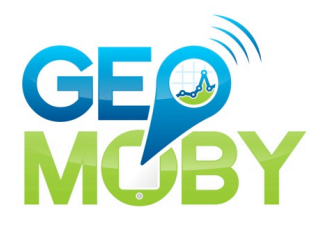

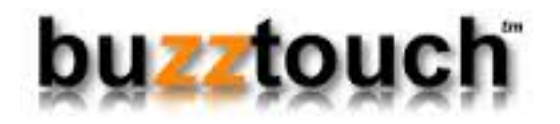

# **GETTING STARTED WITH THE GEOMOBY ANDROID SDK**

FEBRUARY 2014

"GEOMOBY BRINGS LOCATION AND CONTEXT AWARENESS TO MOBILE APPS WITH A BATTERY SAFE, REAL-TIME SOLUTION FOR INDOOR/OUTDOOR GEOFENCING AND TARGETED MESSAGING"

> *SUPPORT:* support@geomoby.com

**TABLE OF CONTENTS**

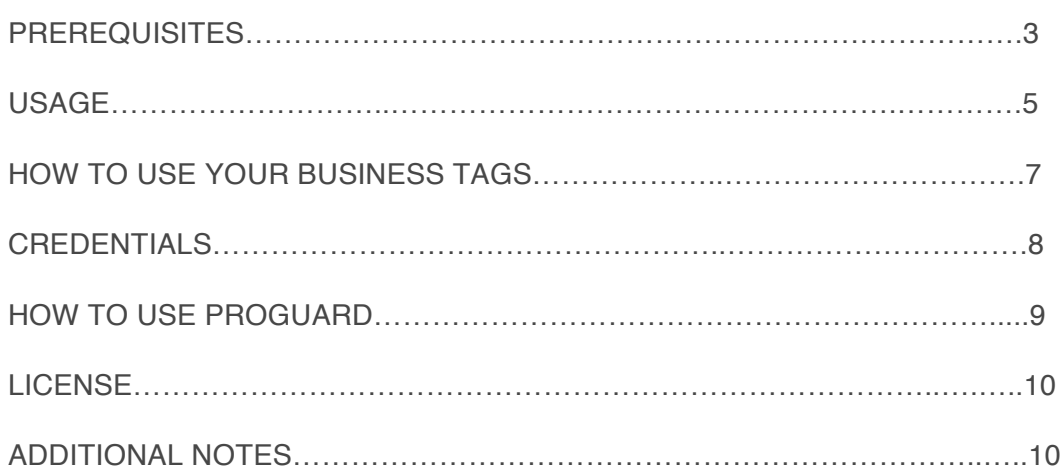

## **PREREQUISITES**

## **STEP ONE: Registration**

Browse over to https://www.geomoby.com/signup and create an account with us. We offer a free trial which enables you up to 1000 notifications.

## **STEP TWO: Login**

Login via the URL: https://www.geomoby.com/loginYou need to make note of *Your API Key* which is visible from the first page (account page) from login in. This is under your *Business Details*, next to your *Business Name*.

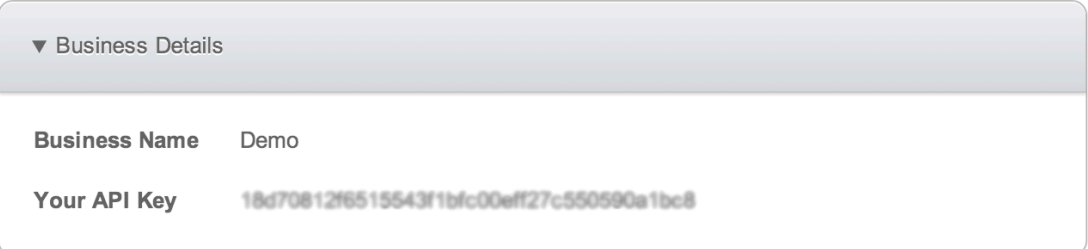

# **STEP THREE: Download the latest SDK**

The latest SDKs can always be downloaded at https://www.geomoby.com/admin/files/

**NOTE:**

- Our library is compatible from **API Level 10** e.g Android 2.3.3 (GINGERBREAD)
- For iBeacon support (SDK 2.0X), you would need **API Level 18** e.g Android 4.3 (JELLY BEAN MR2)

## **STEP FOUR: Add Google Play Services as a library**

You will find all instructions here: http://developer.android.com/google/playservices/setup.html

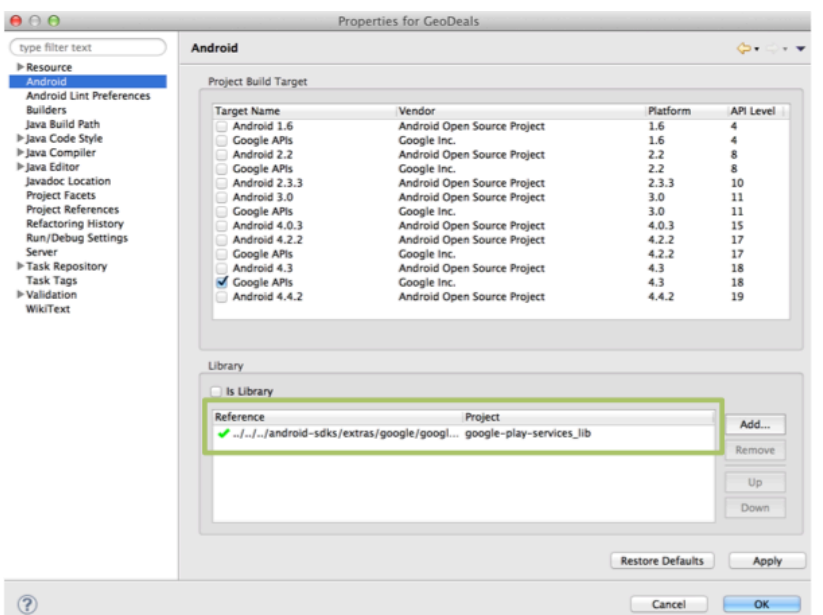

# **STEP FIVE: Add GeoMoby SDK to your Project (Eclipse)**

The GeoMoby Android SDK is distributed as a JAR library and comes with a few dependencies. Simply add the .jars into your project's libs/ directory and voila!

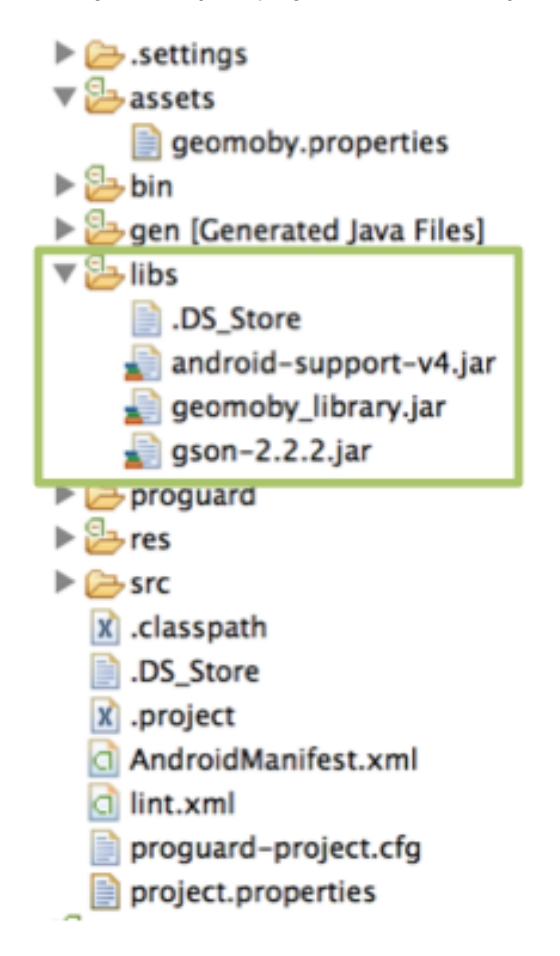

For developers with access to the GeoMoby Android SDK source code, you can also reference the SDK as an Android Library Project.

After pulling down the source you can easily reference an Android Library project from Eclipse or from the command line.

If you're having trouble, try checking your application's *project.properties* file.

#### **USAGE**

We often update the usage documentation on our website, check it out: https://www.geomoby.com/admin/doc/sdk\_android

#### **STEP ONE: Permissions in your Manifest file**

Before you begin, you'll need to modify your application's *AndroidManifest.xml* file to include the following permissions:

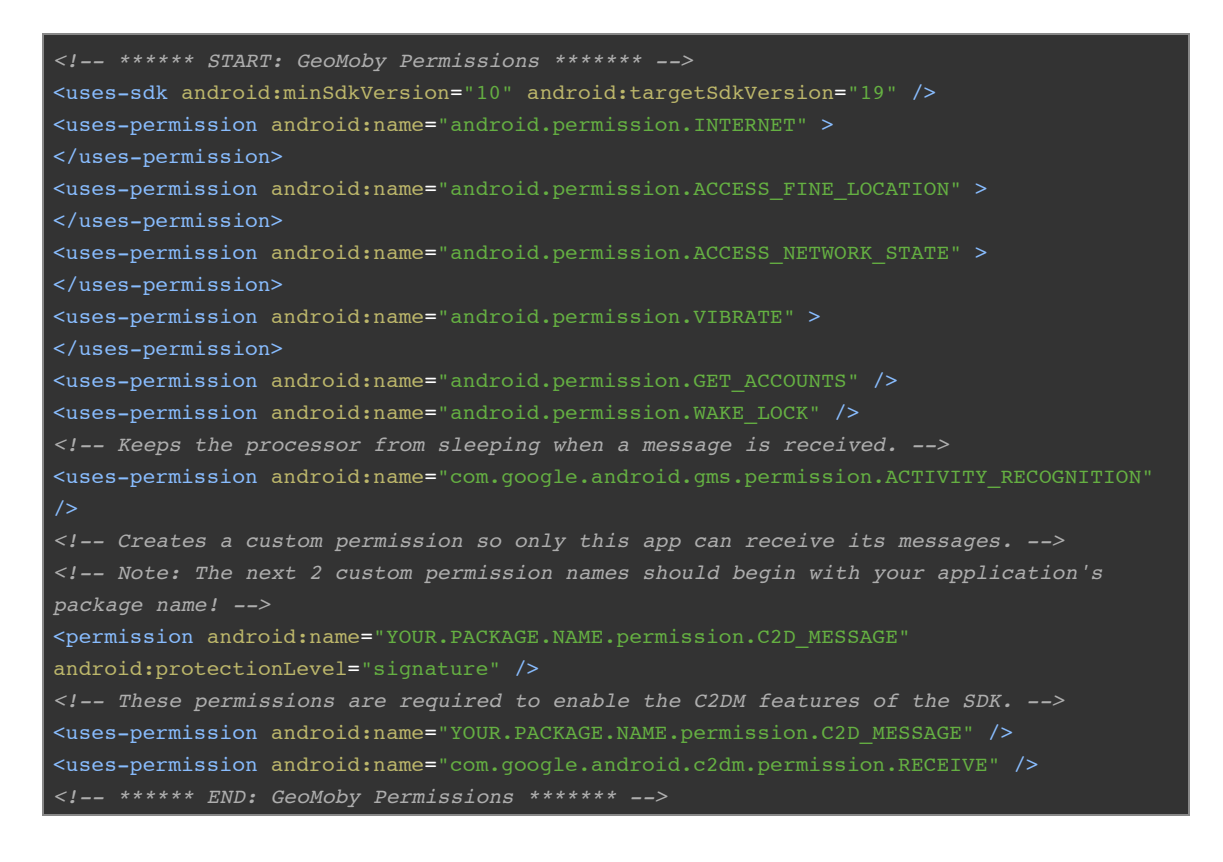

## **STEP TWO: Declare services and activities**

To enable the GeoMoby Service you'll need to declare the following services and activities:

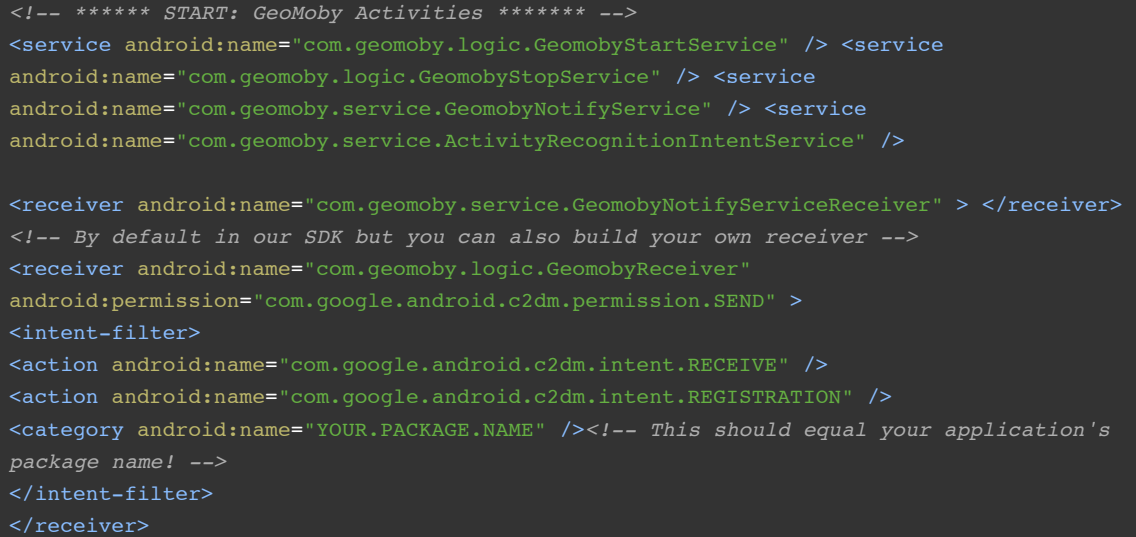

*<!-- This alert dialog is included by default in our SDK but you can also build your own custom notification -->* <activity android:name="com.geomoby.logic.DisplayNotification" android:theme="@android:style/Theme.Dialog" > </activity> <meta-data android:name="com.google.android.gms.version" android:value="@integer/google\_play\_services\_version/"> *<!-- \*\*\*\*\*\* END: GeoMoby Activities \*\*\*\*\*\*\* -->*

**NOTE:** You can define your own theme for the alert and notification dialogs. See our online documentation or refer to *STEP FOUR: Catch a push message*.

# **STEP THREE: Start and stop the service**

You can start the GeoMoby service like starting any other **Android Service**.

You would need to stop the service by calling the specific activity *GeomobyStopService* that will ensure that the background service is cleared properly.

The code below shows how to start and stop the background service. Once started, the service will automatically start requesting location updates from the system.

```
//Start the tracking service:
startService(new Intent(MainActivity.this, GeomobyStartService.class));
//Stop the tracking service:
startService(new Intent(MainActivity.this,GeomobyStopService.class));
```
**NOTE**: Replace *MainActivity* by the name of the current Activity

## **STEP FOUR (OPTIONAL): Catch a Push Message**

GeoMoby's server will return the following JSON structure:

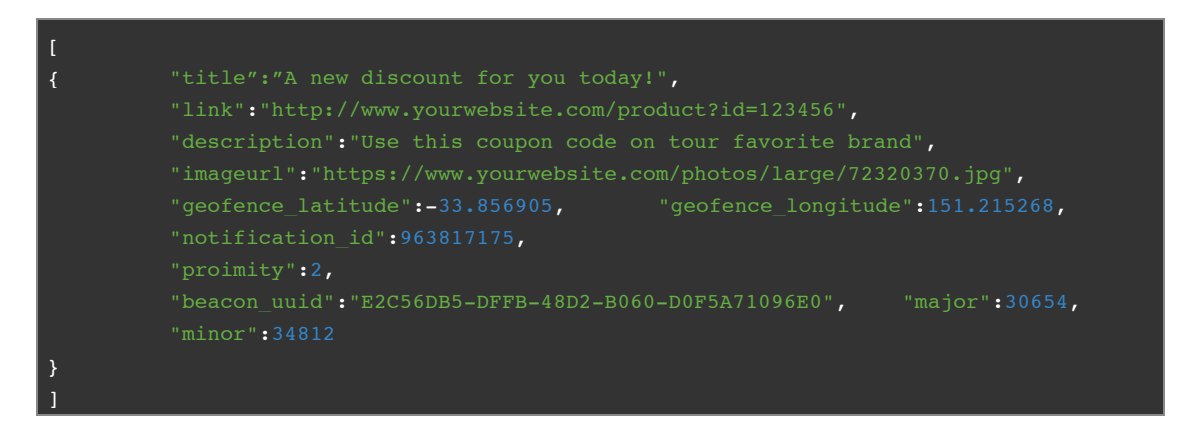

**NOTE:** You can choose to use our embedded alert dialog in *com.geomoby.logic.DisplayNotification* and play with the theme OR you might want to catch the push message straight from our server. Here is how to do it!

#### *1. Let's get started*

Add your custom **GCM broadcast receiver** and **custom notification activity** in your Android Manifest file

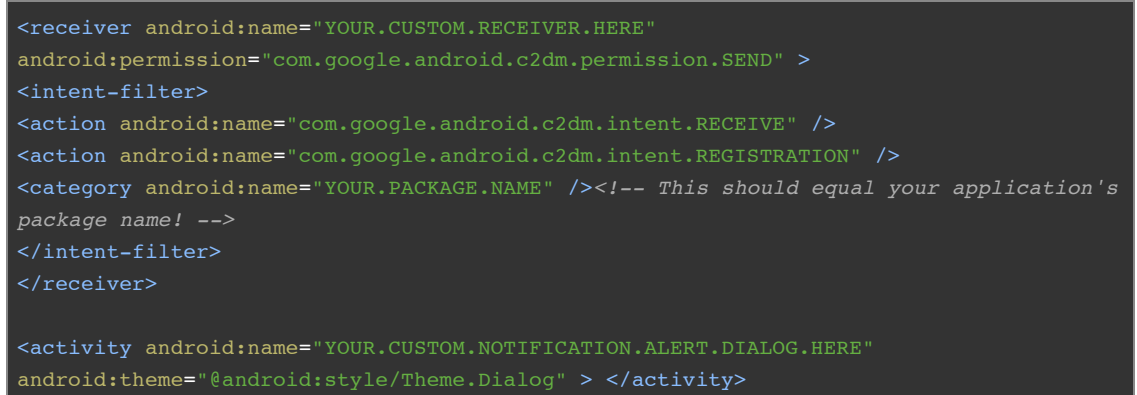

*2. Now, let's have a look at your custom broadcast receiver*

```
public class CustomReceiver extends BroadcastReceiver { 
private static int notifyID = 1; // Sets an ID for the notification, so it can be
updated
private static final String TAG = "CustomReceiver"; 
public void onReceive(Context context, Intent intent) {
String message = intent.getExtras().getString("message"); 
         // Here you can catch our message and generate a local notification
         if(message != null){
         qenerateNotification(context, message); <br> }
         setResultCode(Activity.RESULT OK);
         } 
/**
* Issues a notification to inform the user that the GeoMoby server has sent a message.
@SuppressWarnings("deprecation")
private static void generateNotification(Context context, String message) {
         // Parse the GeoMoby message using our embedded GeoAlert.class and gson
         Gson gson = new Gson();
         JsonParser parser = new JsonParser();
         JsonArray Jarray = parser.parse(message).getAsJsonArray();
         ArrayList<GeoAlert> alerts = new ArrayList<GeoAlert>();
         for(JsonElement obj : Jarray ){
         GeoAlert qName = qson.fromJson(obj,GeoAlert.class);
         alerts.add(gName);
         // Send Notification
         NotificationManager notificationManager =
         (NotificationManager)context.getSystemService(Context.NOTIFICATION_SERVICE);
         Intent i = new Intent(context, YourCustomNotification.class); // This is
where you will be able to customise the notification
         i.putParcelableArrayListExtra("GeoAlert", (ArrayList<GeoAlert>) alerts);
         PendingIntent pendingIntent = PendingIntent.getActivity(context,
0,i,PendingIntent.FLAG_UPDATE_CURRENT);
```
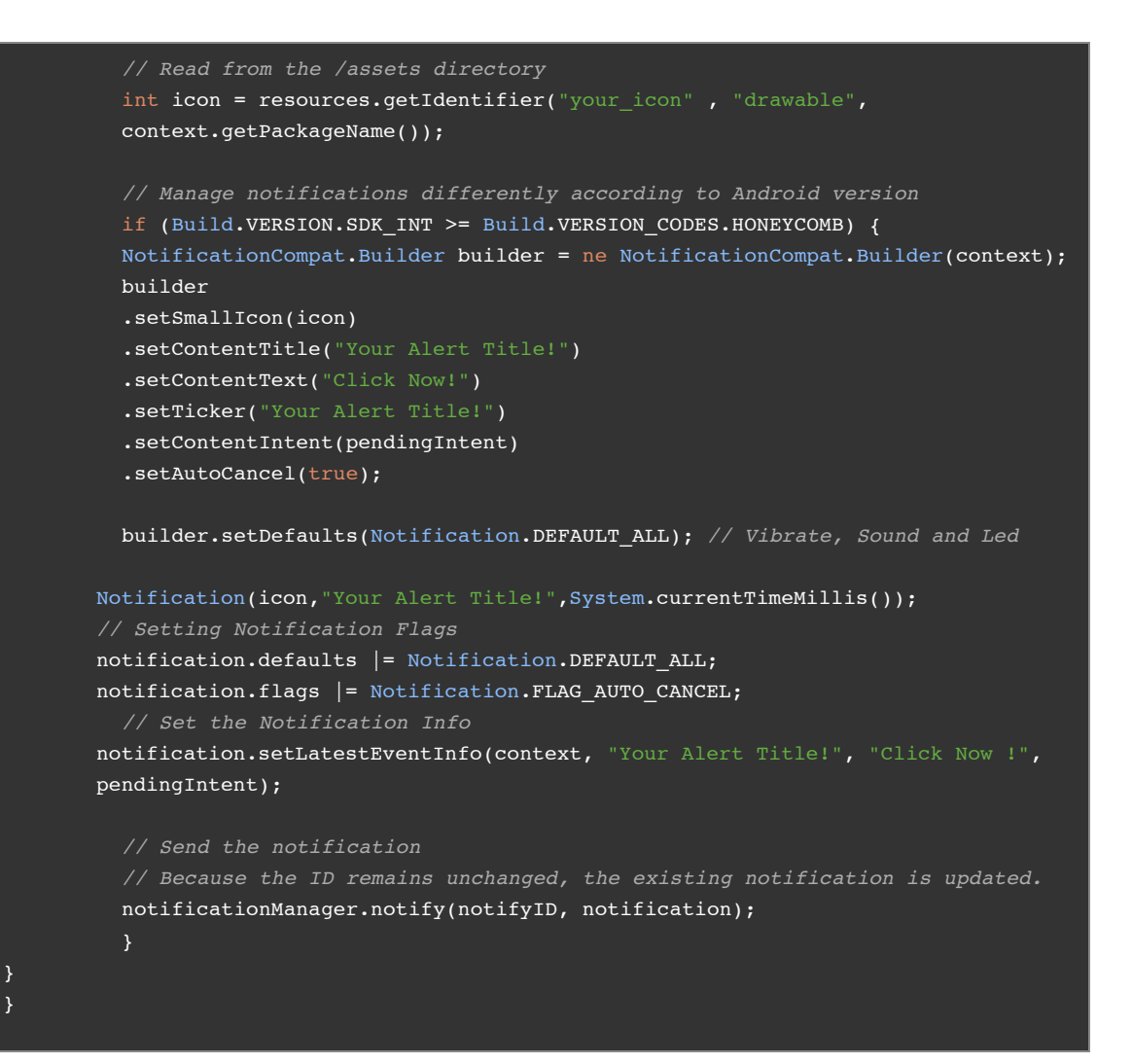

## **2.** Build your custom notification using an Activity

```
public class YourCustomNotification extends Activity {
        private final String SETTING LNG="longitude";
         private final String SETTING LAT="latitude";
protected void onCreate(Bundle savedInstanceState) {
        super.onCreate(savedInstanceState);
        Intent intent = getIntent();
         // Fetch information from your custom GCM broadcast receiver
         ArrayList<GeoAlert> geoAlert =
         intent.getParcelableArrayListExtra("GeoAlert");
         // Get information from the GeoMoby server - VALID FROM VERSION 1.01
        String title = geoAlert.get(0).title;
        String link = geoAlert.get(0).link;
        String image url = geoAlert.get(0).imageurl;
        String description = geoAlert.get(0).description;
         final double latitude = Double.value.get(0).geofence latitude);final double longitude = Double.valueOf(geoAlert.get(0).geofence longitude);
         int notification id = geoAlert.get(0).notification id;
```

```
// Example of how the message can be displayed in the Alert Dialog
String message = "<head><style type='text/css'>body{margin:auto auto;text-
align:center; } </style></head><br/>body><br/>>b>" + description + "</b>";
if(!"".equals(link) && link != null)
         message += "<br>Link: <a href='"+link+"'>Click for More</a>";
if(!"".equals(image url) && image url != null)
         message += "<br/>kbr><img src='"+image url+"'/>";
message+="</body>";
AlertDialog.Builder alertDialog = new AlertDialog.Builder(this);
// Setting Dialog Title
alertDialog.setTitle(title); 
WebView webView = new WebView(this);
webView.loadDataWithBaseURL(null, message, "text/html", "utf-8", null);
webView.getSettings().setLayoutAlgorithm(LayoutAlgorithm.SINGLE_COLUMN); 
// Setting Dialog WebView
alertDialog.setView(webView); 
// on pressing OK button
alertDialog.setPositiveButton("OK", new DialogInterface.OnClickListener() {
public void onClick(DialogInterface dialog, int which) {
          //Notify GeoMoby server that user has opened the notification
         dialog.cancel();
         YourCustomNotification.this.finish();
}); 
// Showing Alert Message
alertDialog.show();
```
}

## **HOW TO USE YOUR BUSINESS TAGS**

GeoMoby Android SDK allows use to define your own business tags that will be used by our platform to segment your audience when you will be creating your alerts.

**NOTE:** Tags are set in your **account profile** and must match in order to use our service properly.

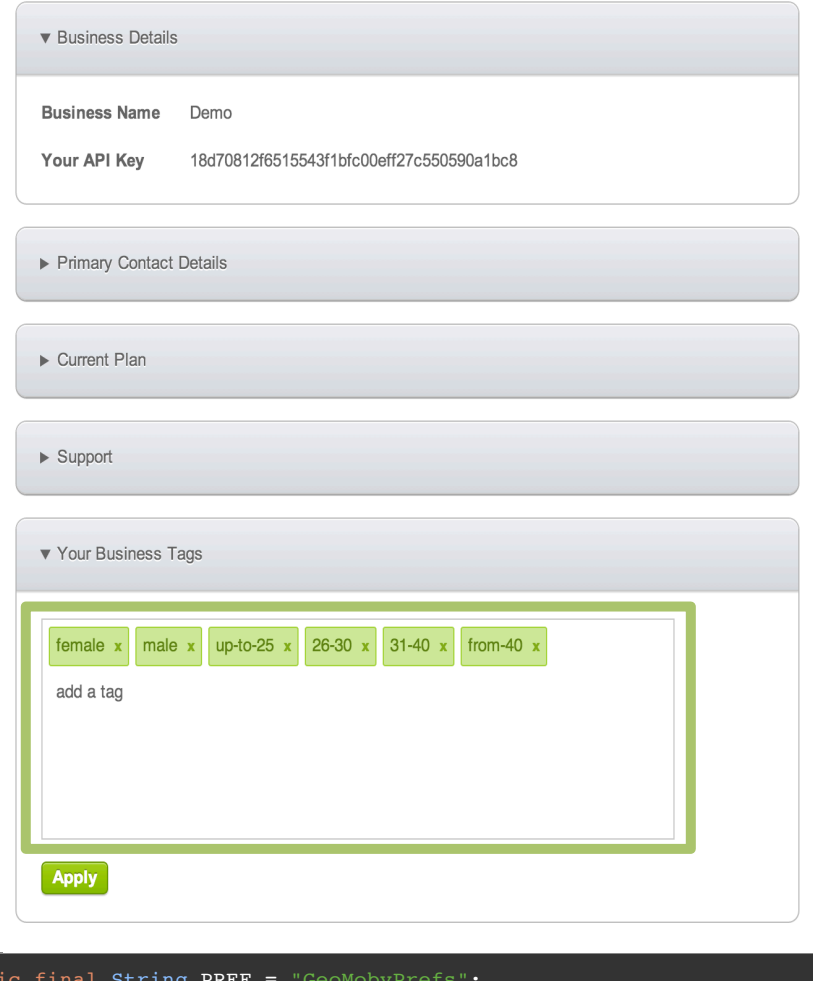

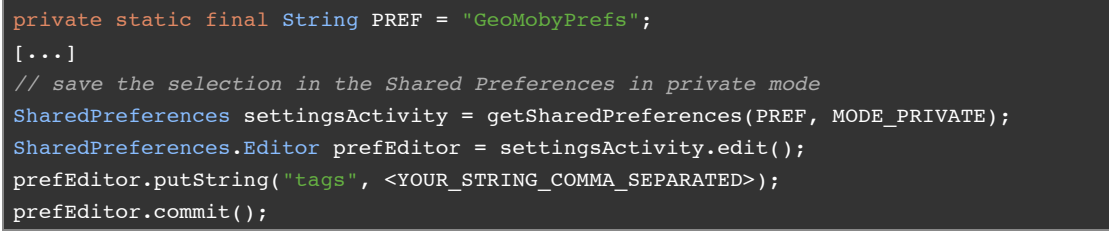

Example:

prefEditor.putString("tags", "female,up-to-25,gluten free");

#### **CREDENTIALS**

Before starting the service you need to provide your app credentials. The preferred method is to create a *geomoby.properties* file in your application's */assets* directory.

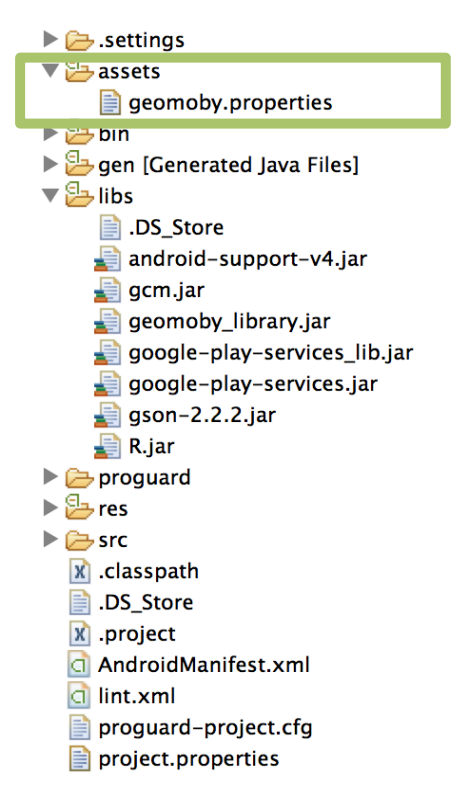

The properties file should follow the format below:

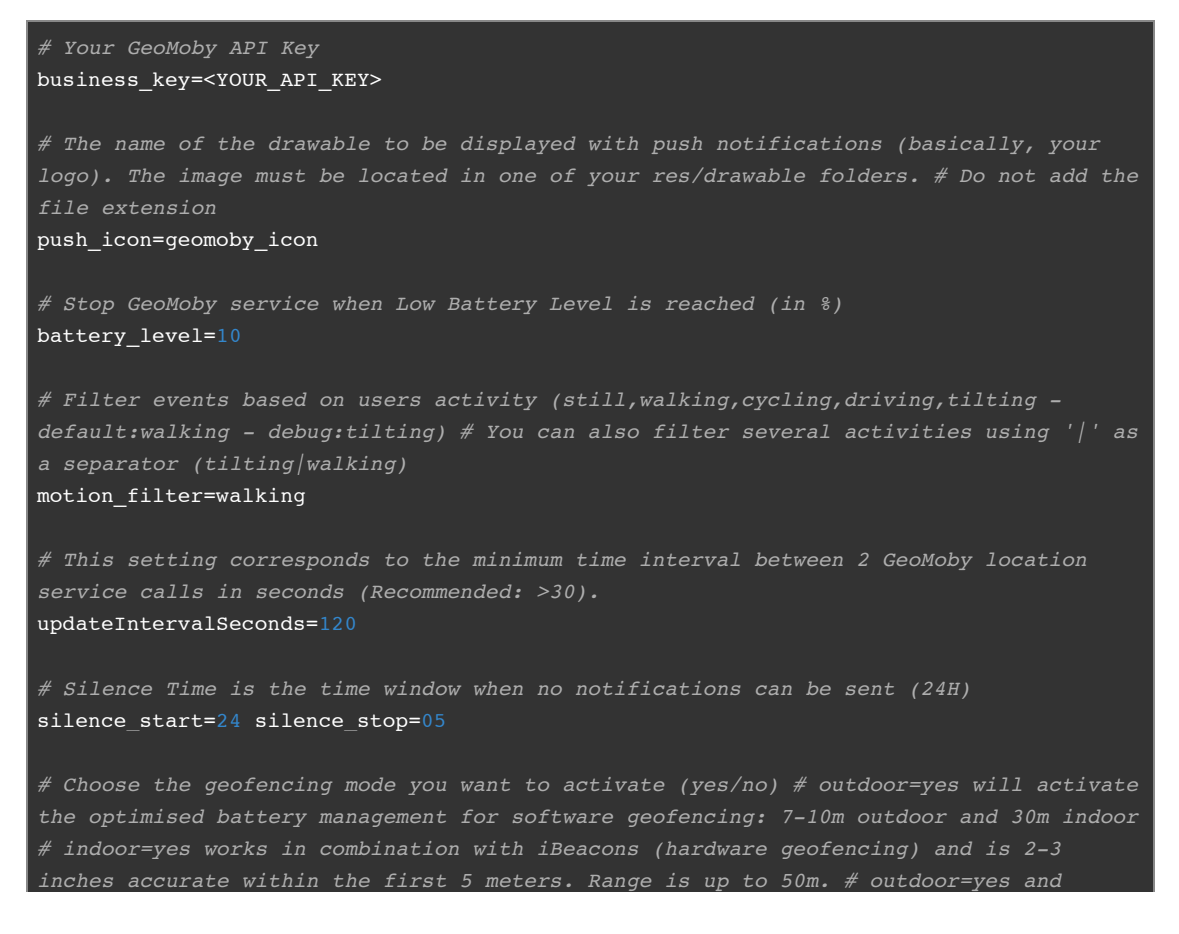

*indoor=yes means that the system will use the best mode available depending on current environment*

#### outdoor=yes indoor=yes

*# Turn development mode on and off (yes/no) # dev\_mode=yes consumes more battery # dev\_mode=no is the production mode as it gets the most out of our optimised battery management*

dev\_mode=yes

# **HOW TO USE PROGUARD**

If you are using Proguard to obfuscate and optimize your project, make sure to include the following parameters:

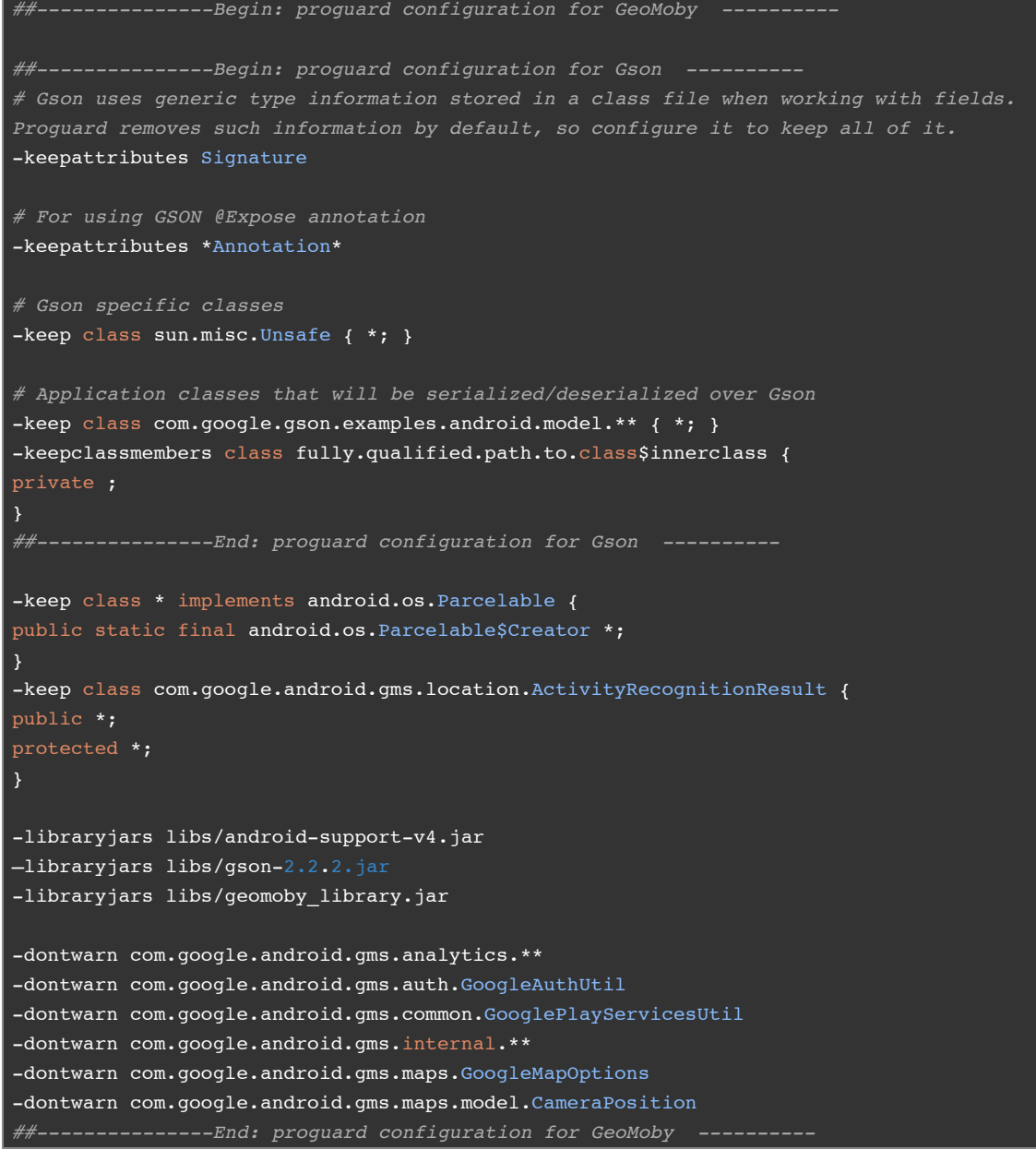

## **LICENSE**

See Our SDK License Agreement

## **ADDITIONAL NOTES**

- Our online documentation is available here: https://www.geomoby.com/admin/doc
- Our user guide is available here: https://www.geomoby.com/admin/doc/user\_guide